# **How to update your contact information in Family Access**

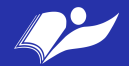

#### 1. Login to your Family Access account

Link to Skyward Family Access: [https://www2.crdc.wa-k12.net/scripts/cgiip.exe/](https://www2.crdc.wa-k12.net/scripts/cgiip.exe/WService=wsheltos71/seplog01.w) [WService=wsheltos71/seplog01.w](https://www2.crdc.wa-k12.net/scripts/cgiip.exe/WService=wsheltos71/seplog01.w)

NEW USERS OR USERS WHO HAVE FORGOTTEN YOUR USERNAME OR PASSWORD:

Click on "Forgot your Login/Password?" to create a new account or to retrieve your username or password.

If nothing is happening (with your correct information), try allowing pop-ups.

If that doesn't help - email thedger@sheltonschools.org for assistance.

**Welcome to Shelton School District Skyward and Family Access** 

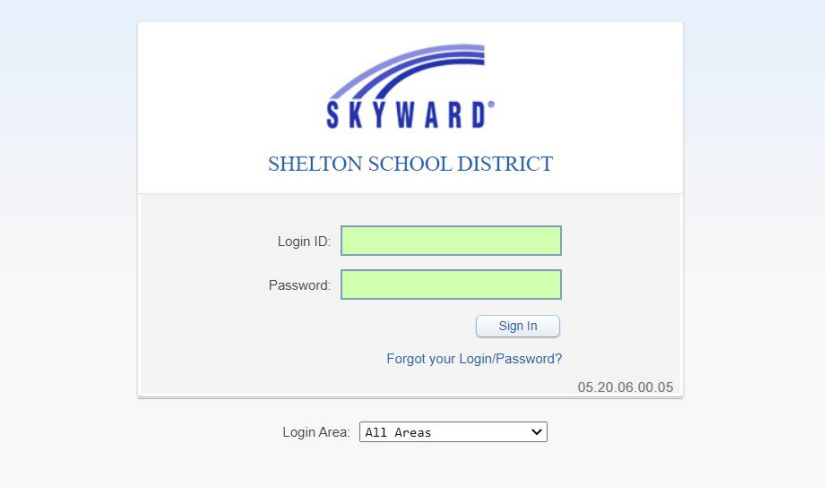

#### NEW USERS OR USERS WHO HAVE FORGOTTEN YOUR USERNAME OR PASSWORD:

Click on "Forgot your Login/Password?" above to create a new account or to retrieve your username or password. If nothing is happening (with your correct information), try allowing pop-ups. If that doesn't help - email thedger@sheltonschools.org for assistance.

© 2020 Skyward, Inc. All rights reserved

#### 2. Choose which student information you would like to update

*\* This only applies to families with more than one student enrolled with SSD*

3. Click on the "Student Info" in the tabs listed on the left side of the page

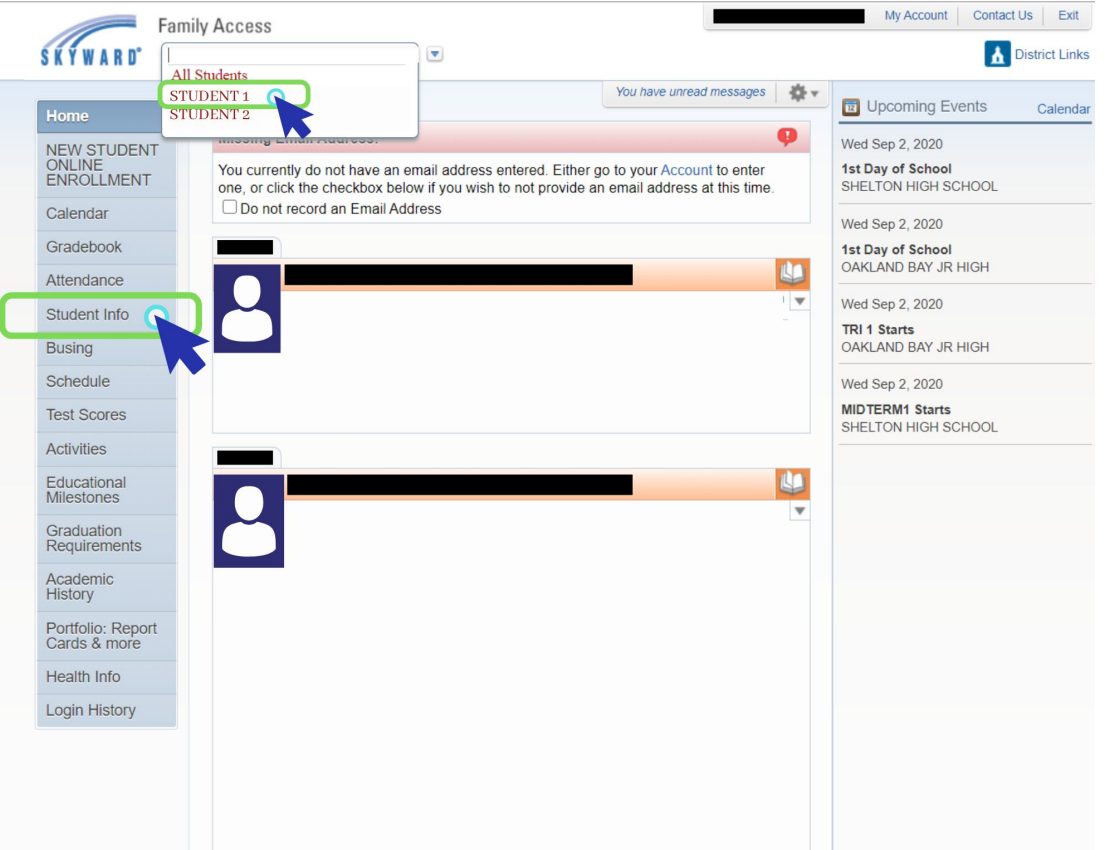

### 4. Click on "Request Changes for *(Student's Name)*"

From here, you have a list of choices that you can update, including:

- Student Information
- **Family Address**
- **Family Information**
- **Emergency Information**
- Emergency Contacts
- Change Emergency Contact Order
- **Add Emergency Contact**
- Health Information

Select which area you would like to update.

\*Please note: The "request changes" options vary based on grade level.

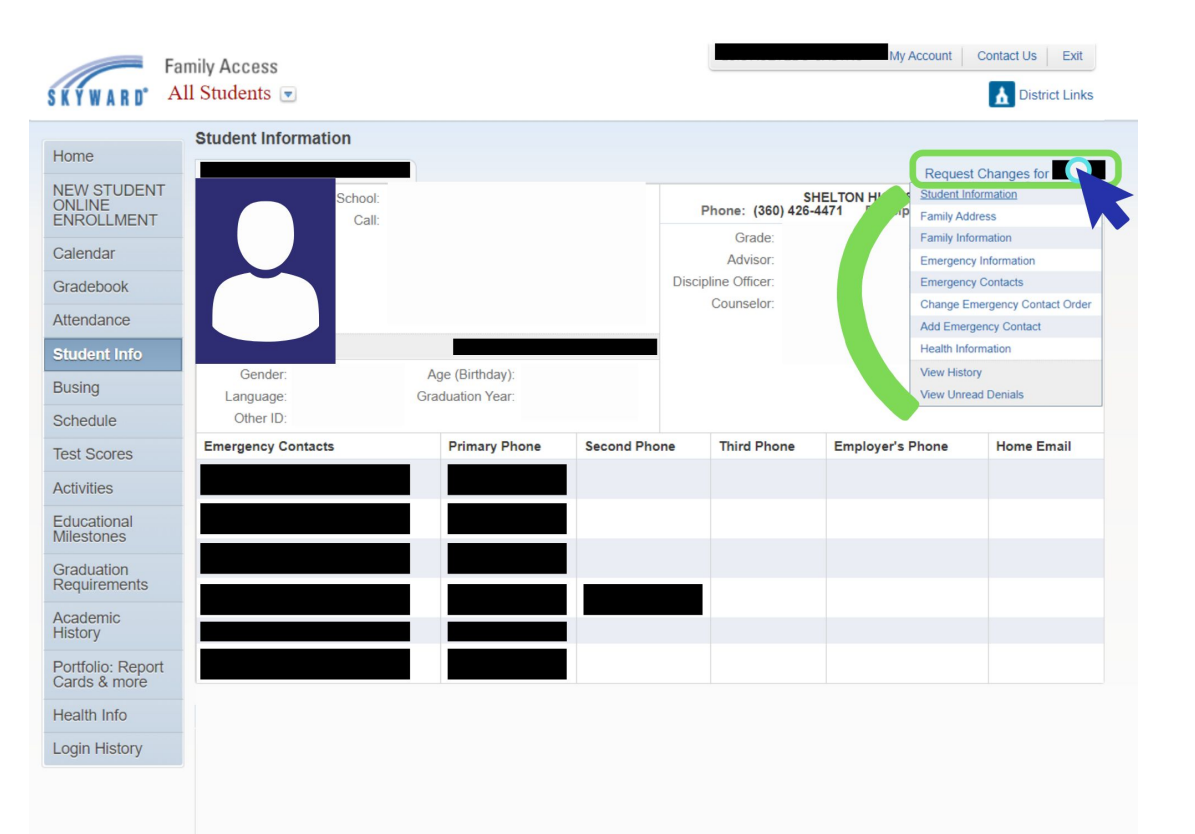

#### 4. Update your information

Make sure to double check that your phone number(s) and email address(es) are correct.

To make changes, simply type in the updated information, and click "Save"

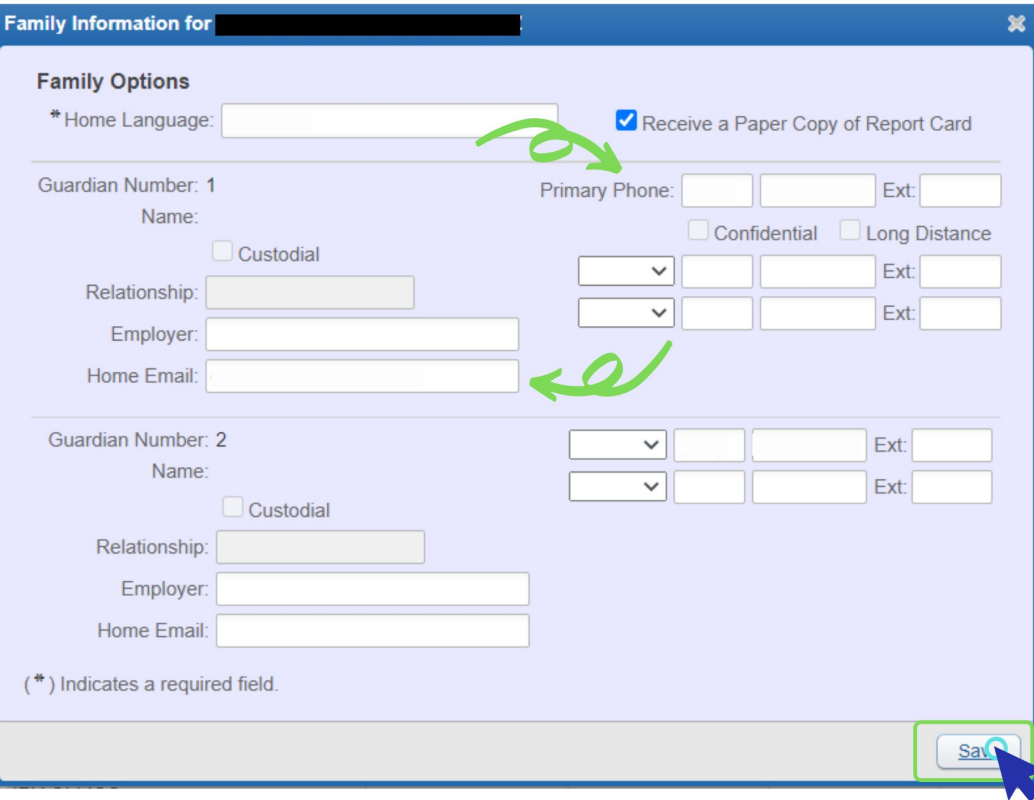

#### 5. Select how you want to receive emails

Once you have gone through and made sure all of your information is current and correct, you can select how you want to receive emails.

To do so, click on "My Account" on the top of the page, select your preferences, and click "Save"

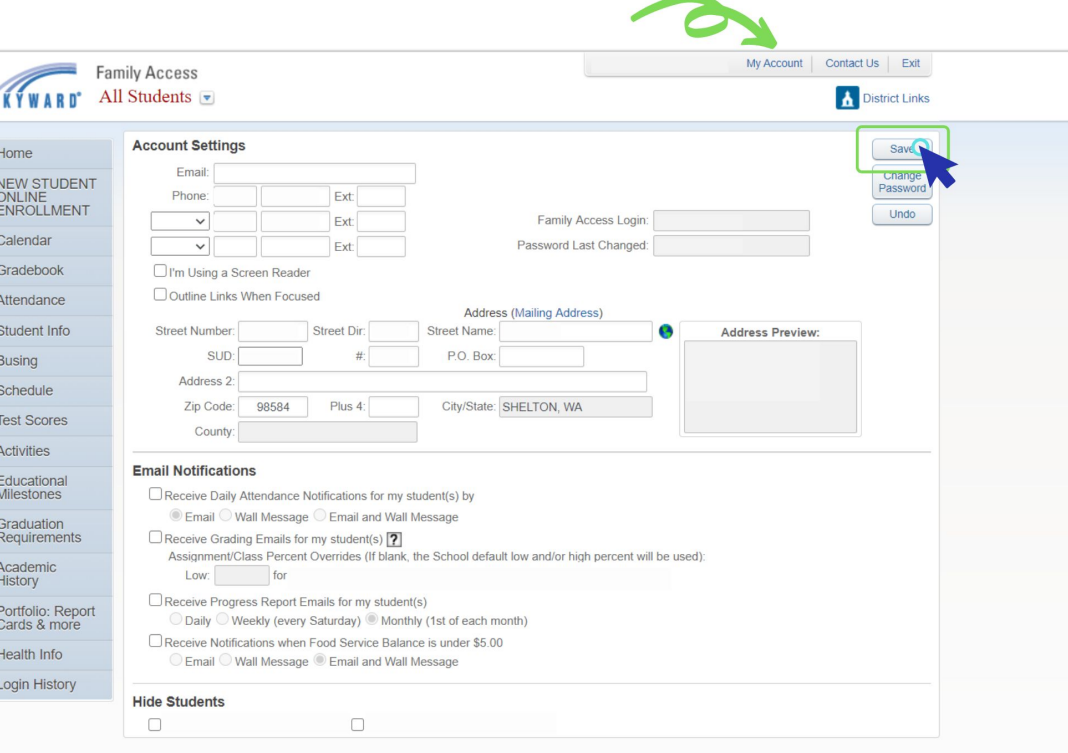

## **Questions? Please contact your school**

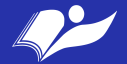